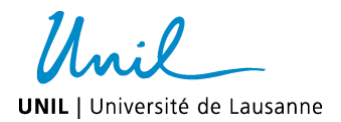

# **Appendix I** *(anglais uniquement)*

Step-by-step procedure to select First-step or Master research project - *for Directors*

## **Project preparation**

The *First-step and Master research project* descriptions should:

- provide the students a clear and concise understanding of the proposed project.
- be in English.
- be divided into the following subsections: Title, Introduction, Aim of the project, Experimental approach, Significance, and (if desired) References.

*The total length of the description should not exceed 3000 characters (including spaces); for subsectionspecific character limitations, please check the submission site.*

### **Access to the website for project submission**

- 1. Go to the School of Biology website (English version)/« For teachers»/« Master Research Projects»: **[www.unil.ch/ecoledebiologie/en/home/menuinst/masters/research-project.html](http://www.unil.ch/ecoledebiologie/en/home/menuinst/masters/research-project.html)**
- 2. Select "Project submission (for teachers)".
- 3. Click on the button «Research project submission».
- 4. Enter your login details (as for UNIL email).

For a better visibility of the pages, please open the web page on your computer screen as wide as possible.

### **Step-by-step procedure for project submission**

*If you are also a director of Master projects for the School of Medicine, select "School of Biology".*

- 1. Please check your personal details. For any mistake, please let us know by e-mail. *Do not pay attention to the direct supervisor for the moment (step 9 below).*
- 2. To submit your project, click on « Add a new project» (at the bottom of the page).
- 3. Select the type of project (First-step or Master research project). Each project Director must have submitted a First-step research project to be entitled to propose a Master research project as well.
- 4. Fill in the boxes with the appropriate subsection of the project description.
- 5. Select your department or service (use the predefined list by clicking on the box with the three dots "…").
- 6. Select the Master category for which the project will be offered (more than one can be selected).
- 7. Select the subject area(s) related to the project (not mandatory).
- 8. Click on « Save» to save the project.

*A summary of the project appears*.

- 9. You can now modify:
	- the name of the direct supervisor<sup>\*</sup> by clicking on the "Edit button" on the top of the page.
	- the project description by clicking on the « Edit» button at the bottom of the page.
- 10. To submit another project or review your projects click on « return » written in red on the top-left side.
- 11. When you are finished, log out on the top-right side of the window.
- 12. To later modify the direct supervisor or the project description, go to the "project submission" page as above, save again the bottom and click on "Edit"

\* The direct supervisor would normally be, for example, a lab postdoc or senior PhD student. If the name you entered *elicits a « Direct supervisor inconnu » response, fill in the form ["Direct supervisor unknown"](https://srvbiogrun.unil.ch/eb/docWebStatic/directSupervisorUnknownForm.pdf) and send it back to us.*

#### **Contact**

[ecoledebiologie@unil.ch](mailto:ecoledebiologie@unil.ch) / 021/692 40 10